## WORKING SMARTER

# The DSLIST Utility of ISPF V4: Part II

BY JIM MOORE

ast month, I examined some of the changes to the DSLIST utility's entry panel and its new primary commands.<br>This month, I'll explain the *Options* action ast month, I examined some of the changes to the DSLIST utility's entry panel and its new primary commands. bar item and some new line commands that are now available from within the DSLIST. With the addition of the APPEND primary command, ISPF users can perform almost any task against any desired

dataset without leaving the DSLIST. The other utilities of ISPF Option 3, including Library (3.1), Dataset (3.2), and Move/Copy (3.3), may be invoked with less frequency as the DSLIST utility grows more powerful.

#### THE OPTIONS DROP-DOWN

Invoke the *Options* drop-down (second item from the left on the DSLIST action bar) by clicking on it with the mouse or selecting it with the cursor and pressing Enter. The *Options* drop-down offers several choices:

- **1**. DSLIST Settings
- **2**. Refresh List
- **3**. Append to List
- **4**. Save List
- **5**. Reset

Individual options are selected by entering their number in the field provided. To me, the drop-down is a bit clumsy. Each of the five choices has a command equivalent. These are, in 1 to 5 order: DSLSET, REFRESH, APPEND, SAVE, and RESET. I find myself using the command versions much more frequently.

#### THE DSLIST SETTINGS

The item that needs the most explanation is the DSLIST Settings choice. Whether selected via the *Options* drop-down or launched via the DSLSET command, the same pop-up window appears.

These settings are totally new in ISPF Version 4. I am still familiarizing myself with their exact scope. I'll explain what I mean by that as I progress.

The DSLIST Settings pop-up has its own action bar. I don't really use it, primarily because of the environments I work in. I would appreciate hearing from anyone whose site has the Workstation attachment mode of ISPF Version 4 running.

The two confirm settings for member and dataset are really just the CONFIRM primary command in disguise.

The settings are shown in Figure 1. Just as with all settings throughout ISPF Version 4, you select (turn on) a setting by entering a slash in front of it, and deselect (turn off) by entering a space. I keep all of the settings selected. To me, the really confusing one is *Update ON (Reference lists),* the second choice. Why is it confusing? Because turning it off globally affects IBM's ISPF environ-

ment, turning off all automatic Reference Lists. I thought these were DSLIST settings, not global ISPF settings. This is what I mean about trying to determine the scope of these settings.

Two other settings are also kind of confusing: the first one, *Display Edit/View entry panel* and the last one, *E,V,B enhanced member list*. Here's what I find confusing:

- ◆ First, in order use the *Display Edit/View entry panel* setting, you must also select enhanced member lists. Part III of this series of columns will be totally devoted to enhanced member lists. They are great – once you understand them!
- ◆ Second, I thought Browse was gone! Now, it shows up in the DSLIST utility as kind of a hidden choice.
- ◆ Third, the *Edit/View entry panel* pop-up appears only when you either a) edit a sequential file (DSORG=PS) or b) select a single member from a PDS using the slash-as-DSN-alias method. For example: E /(AMEMBER)

The entry panel will not appear when you use a simple E or V line command against a dataset in the DSLIST. Nor will it appear if you request a masked member list using the slash-as-DSN-alias method:

V /(%%%Z1)

#### Figure 1: DSLIST Settings Pop-up

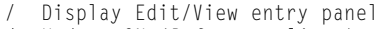

- Update ON (Reference lists) List pattern for MO, CO, RS actions
- Show status for MO.CO, RS actions
- Confirm Member delete
- Confirm Data Set delete
	- Do not show expanded command
	- E, V, B enhanced member list

There is a way to get the Edit/View entry panel pop-up to appear from within an enhanced member list or a traditional member list (the M line command). I'll save this technique for next month when I cover enhanced member lists.

In any event, I understand why IBM added the Edit/View entry panel to the DSLIST. If you think about it, in all prior releases of ISPF, there really was no way to change things such as Profile or Initial Edit Macro from within the DSLIST. Most ISPF users don't even use these things. However, they can be useful, particularly the Initial Edit Macro. Now, in Version 4, IBM has provided a way to feed these values to your edit profile from the DSLIST. If you rarely need to access the Edit/View entry panel at the DSLIST but still like enhanced member lists, simply deselect the first setting: *Display Edit/View entry panel.* Leave enhanced member lists selected. This will give you a backward-compatible way to work while still providing the power of enhanced member lists.

The other settings are a bit more straightforward. The two confirm settings for member and dataset are really just the CONFIRM primary command in disguise. That is, their settings are not persistent. Only a change to these settings at the DSLIST entry panel will "stick" in your profile. The same is true for the *Do not show expanded command* setting. This is just another way to invoke the SHOWCMD primary command. The final two settings deal with the way that the Move/Copy and Reset Statistics utilities allow you to interact with the member list. I rarely use these utilities

### **Tip of the Month**

**This month's reader tip comes** from Scott Fauque of Platinum *t e ch n o l o g y, i n c .* **Did you know that you can set labels in browse? Simply type in the label at the Command ===> line and then you can subsequently use the label in a LOCATE .LABEL command. Put this trick in your tool bag!**

from the DSLIST, but I have played around with them. I recommend you do the same; however, be careful with the Reset Statistics utility. Use some junker PDS whose member statistics you can afford to lose.

Another thing to try is context sensitive help. From the DSLIST Settings pop-up, position the cursor right on the select/deselect byte of the *List pattern for MO, CO, RS actions* setting. Now use your HELP PF key (usually PF1). You don't use a HELP PF Key, you say! Well then you can't get field level help. Note that there is no place on the pop-up to type in the HELP command. Even if there was a Command ==> area on the pop-up, entering HELP there would give you the tutorial for *all* of the DSLIST Settings, not individual fields. In ISPF Version 4, you really should have a PF key assigned to HELP.

#### NEW LINE COMMANDS

Last month, I mentioned that the line command text was removed from the DSLIST entry panel. In ISPF V4, when you want to see all available line commands, enter a slash in the line command area for any dataset. A pop-up called Data Set List Actions appears that lists all IBM-supplied line commands. Press PF1 at this pop-up for more information. The new line commands are V (View), RA (RefAdd), X (eXclude), CO (Copy), MO (Move), RS (Reset), NX (uNeXclude), NXF (uNeXclude First), and NXL (uNeXclude Last). Print Index (of a PDS) has been renamed to PX. This line command was formerly assigned the value X. Note that the exclude/unexclude line commands only manipulate the display, not the actual dataset(s).

#### CONCLUSION

The concluding column in this series will explore the powerful new enhanced member lists of ISPF Version 4 that are available only from the DSLIST utility. *ts*

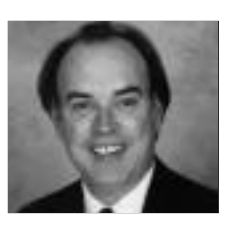

NaSPA member Jim Moore is the president of Concentrated Logic Corporation, a Glendale Heights, Ill.-based software development firm special -

izing in TSO/ISPF/PDF and database design. He can be reached at conlogco@ix.netcom.com.

©1998 Technical Enterprises, Inc. For reprints *of this document contact sales@naspa.net.*